# StarSuite8の使い方 (Writer編)

デスクトップにあるアイコンを ダブルクリックします。

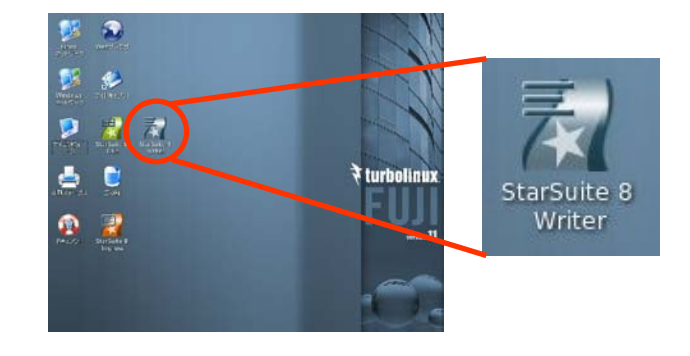

# 作ろうとしている文章にあった紙の大きさ、行数、文字数を選ぶことができる

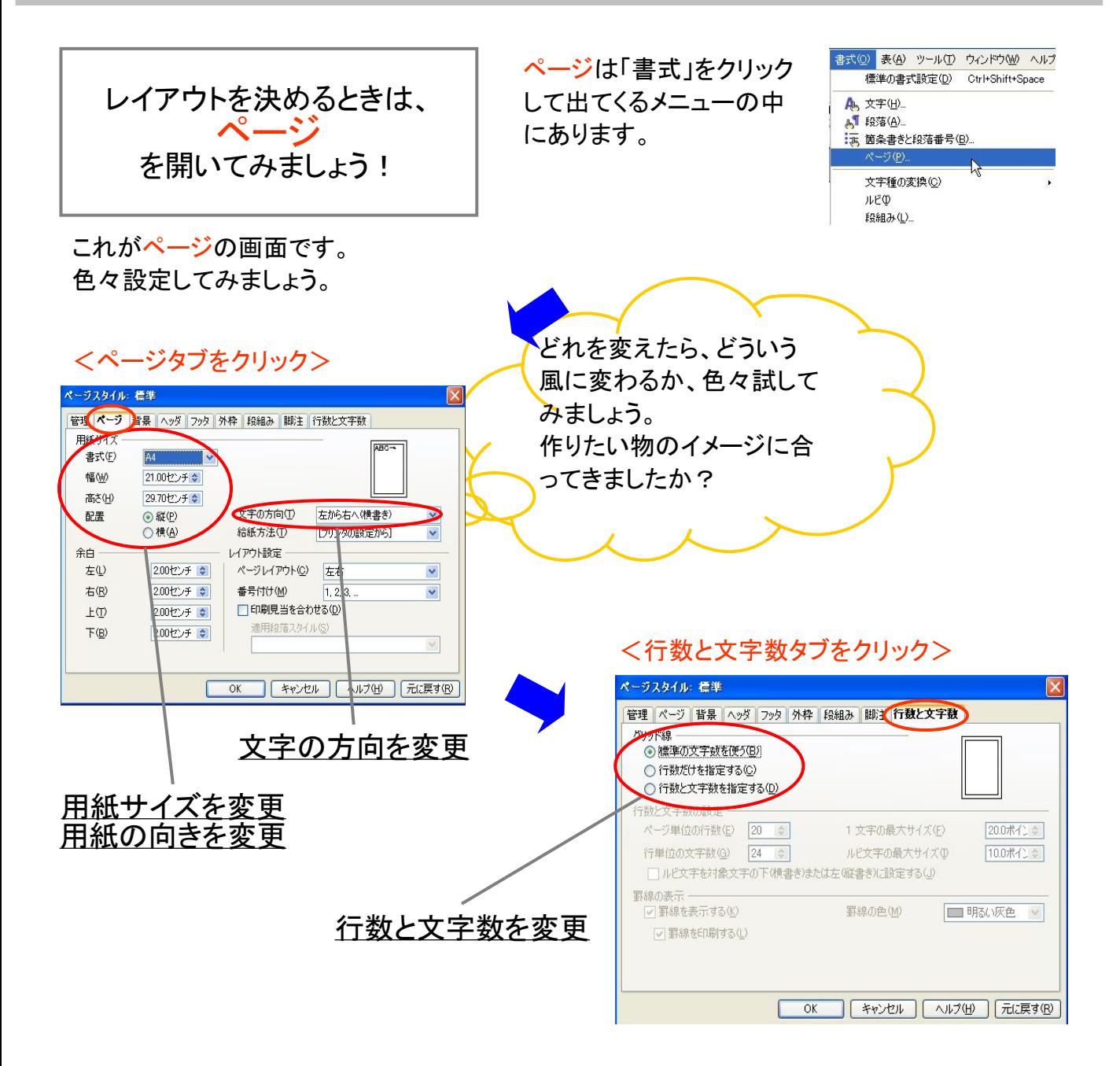

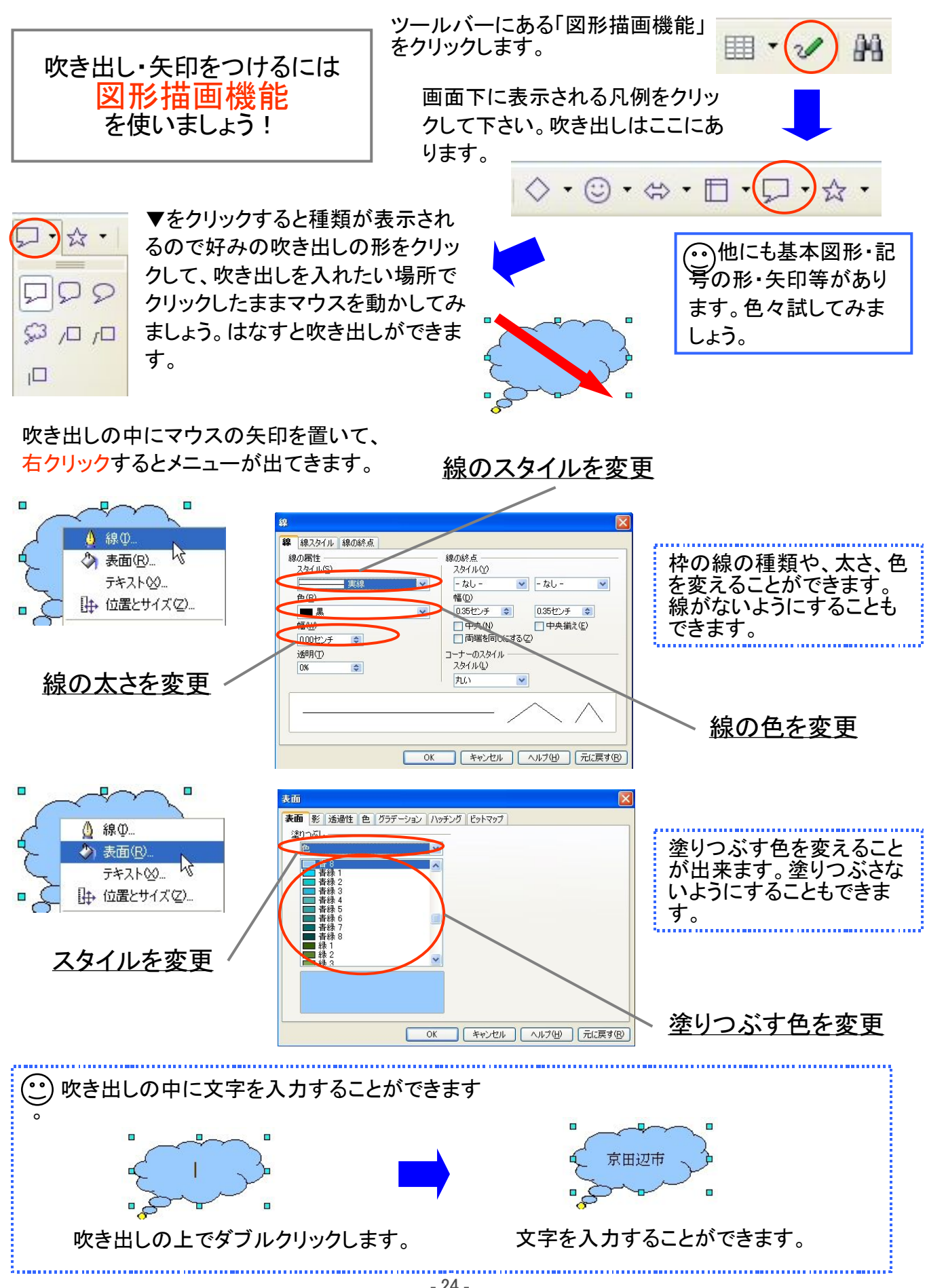

入れた文字を、好きな形や大きさに変えることができる

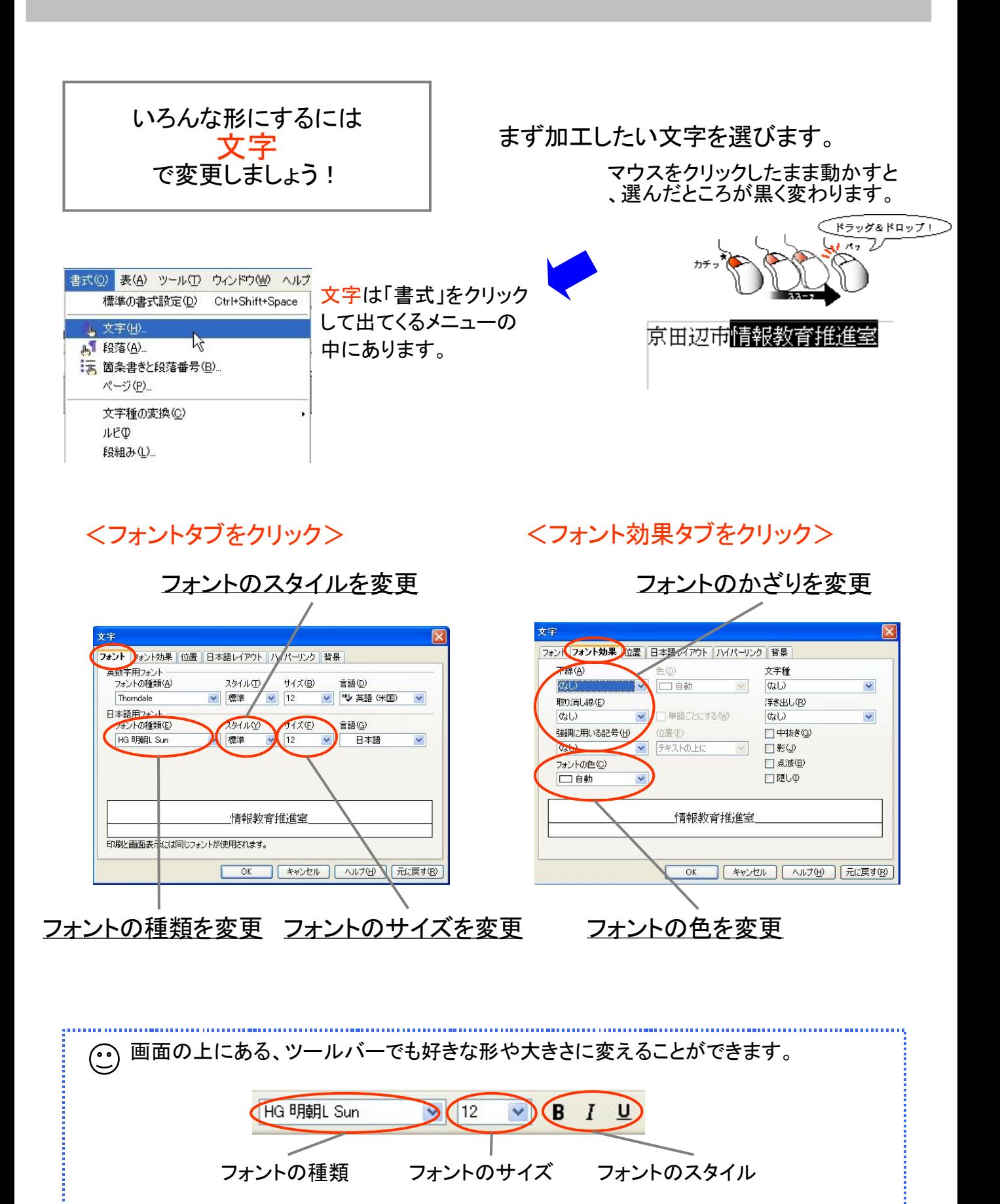

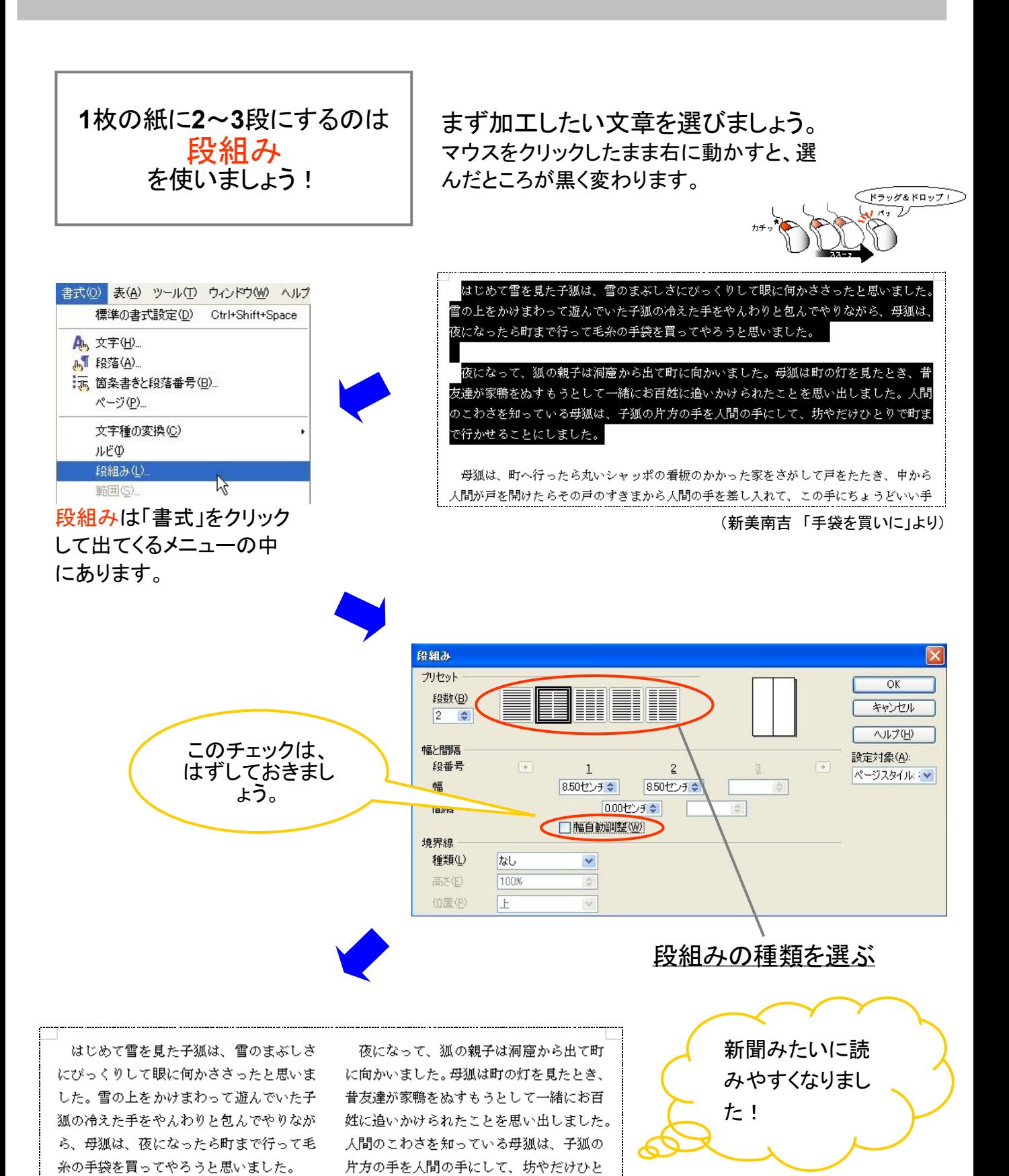

- 26 -

りで町まで行かせることにしました。

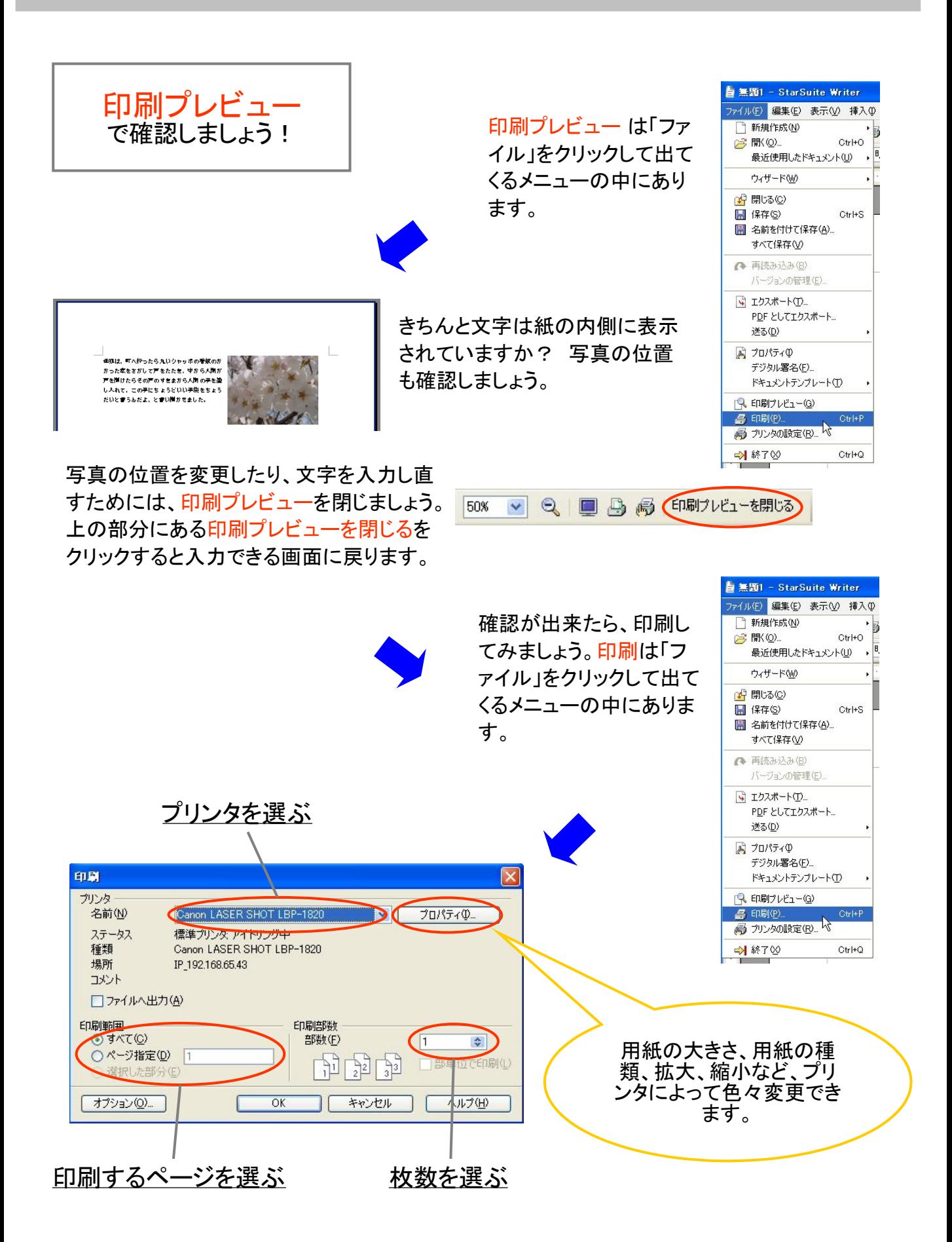

#### 文章の順番を入れ替えたり、違う場所に動かしたりすることができる

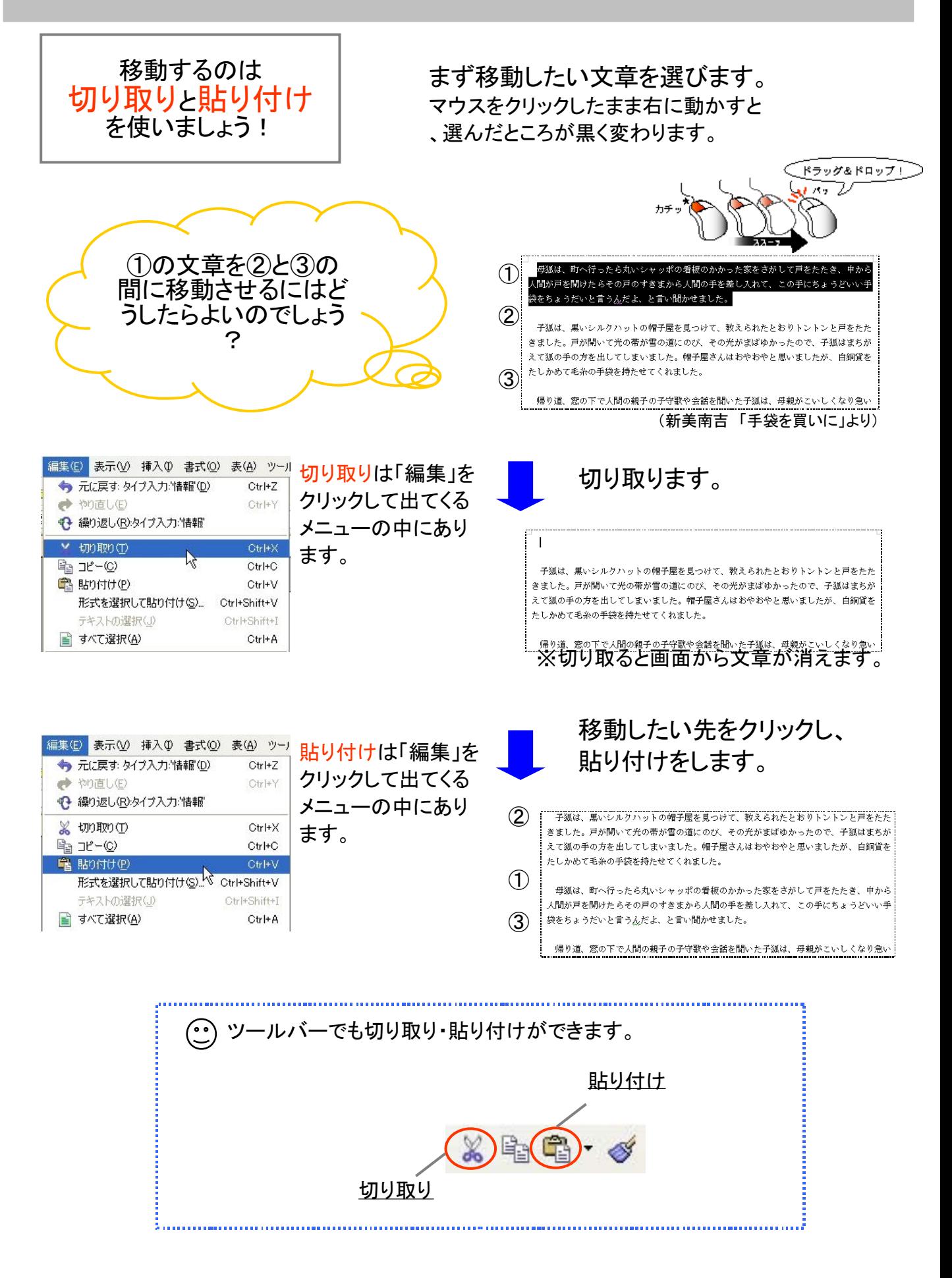

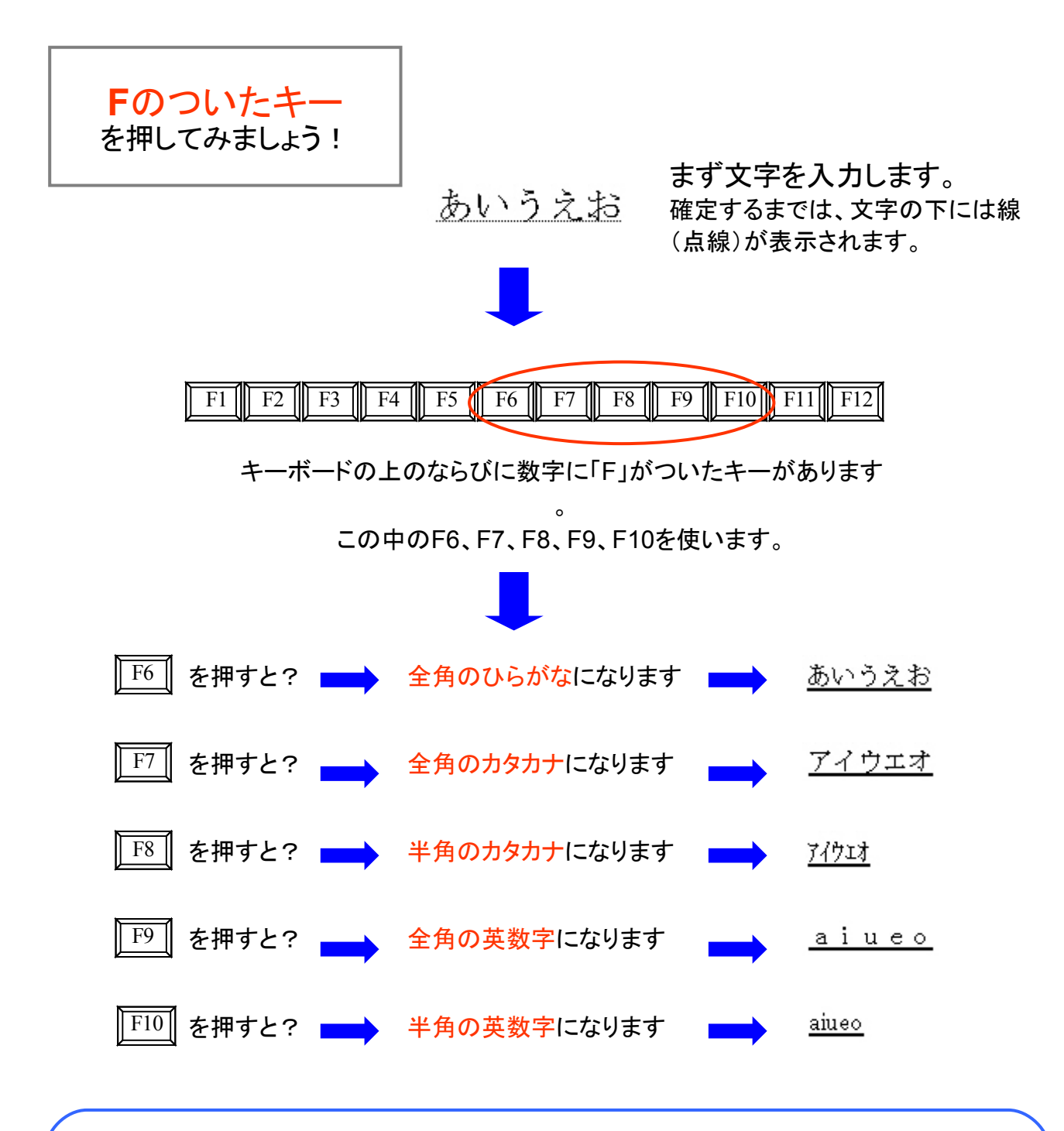

(…) ポイント !!

F7とF8はどちらもカタカナですが、大きさが違います。F8はF7の半分の大きさになります。 F9とF10は2度、3度押すたびに文字が変わります。どう変わるのでしょう? 色々試してみましょう。

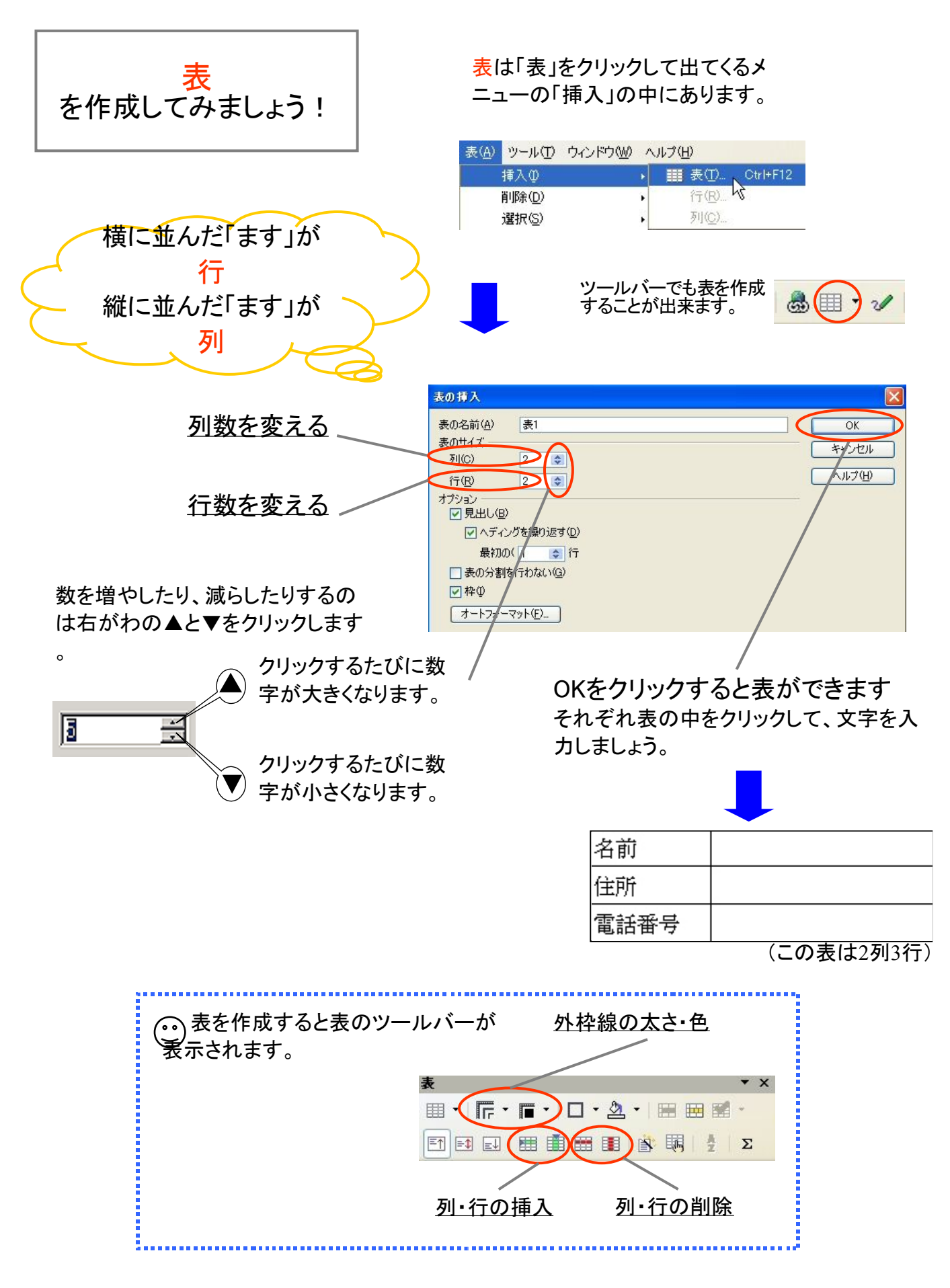

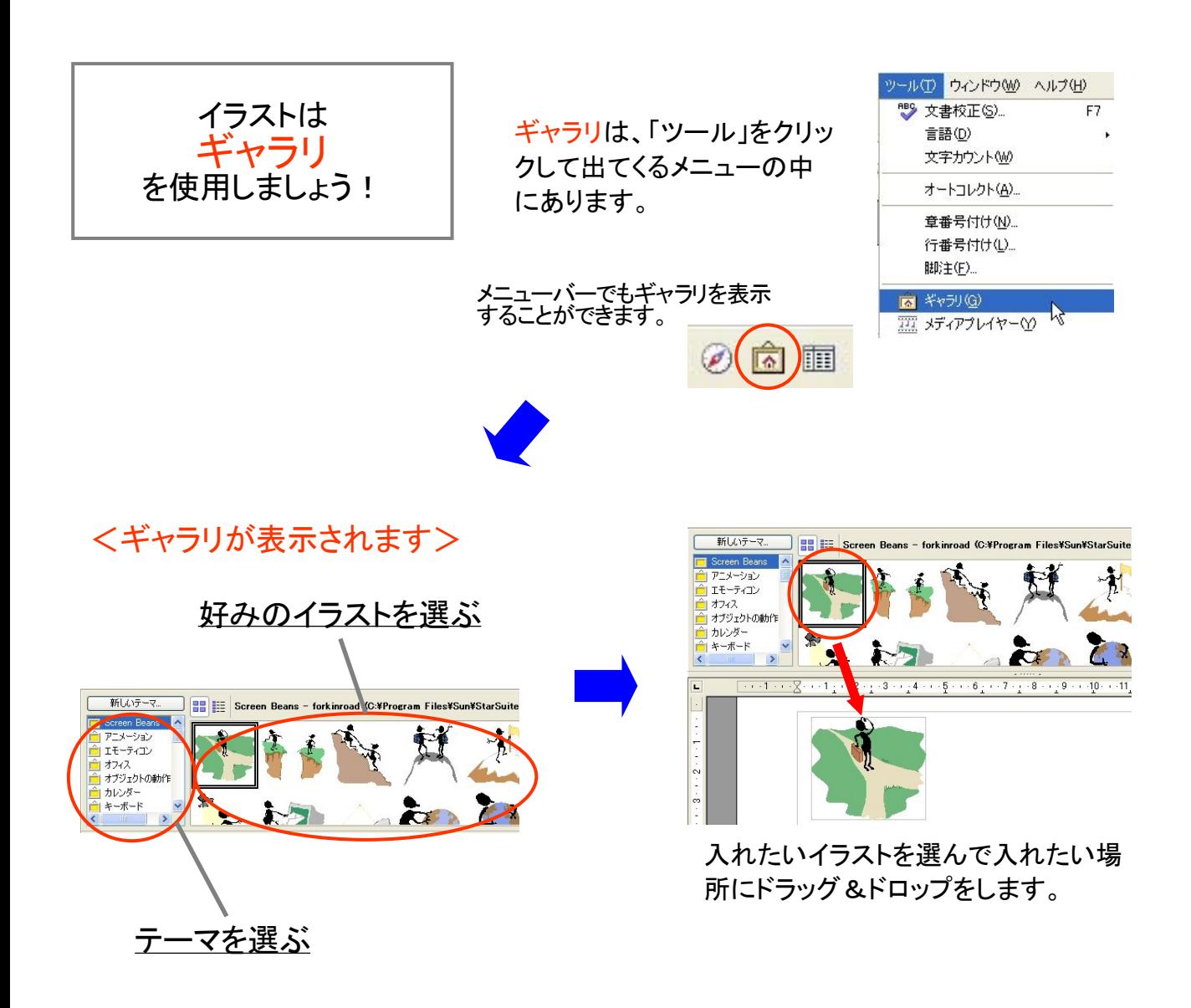

### <大きさを変更します>

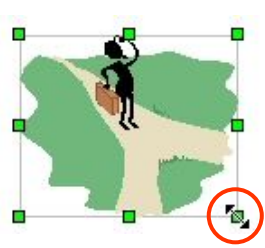

大きさを変更したい時は ■の上にマウスを持っ ていくと矢印が」に変 わるのでクリックしたま まマウスを動かすと大き さが変わります。

#### <好きな場所へ移動します>

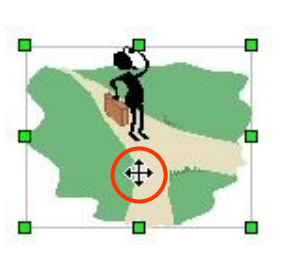

好きな場所へ移動した い時はイラストの上にマ ウスを持っていくと矢印 が に変わるのでクリ ックサヒままマウスを動 かすと移動できます。

# 写真を入れて、バランスよくレイアウトできる

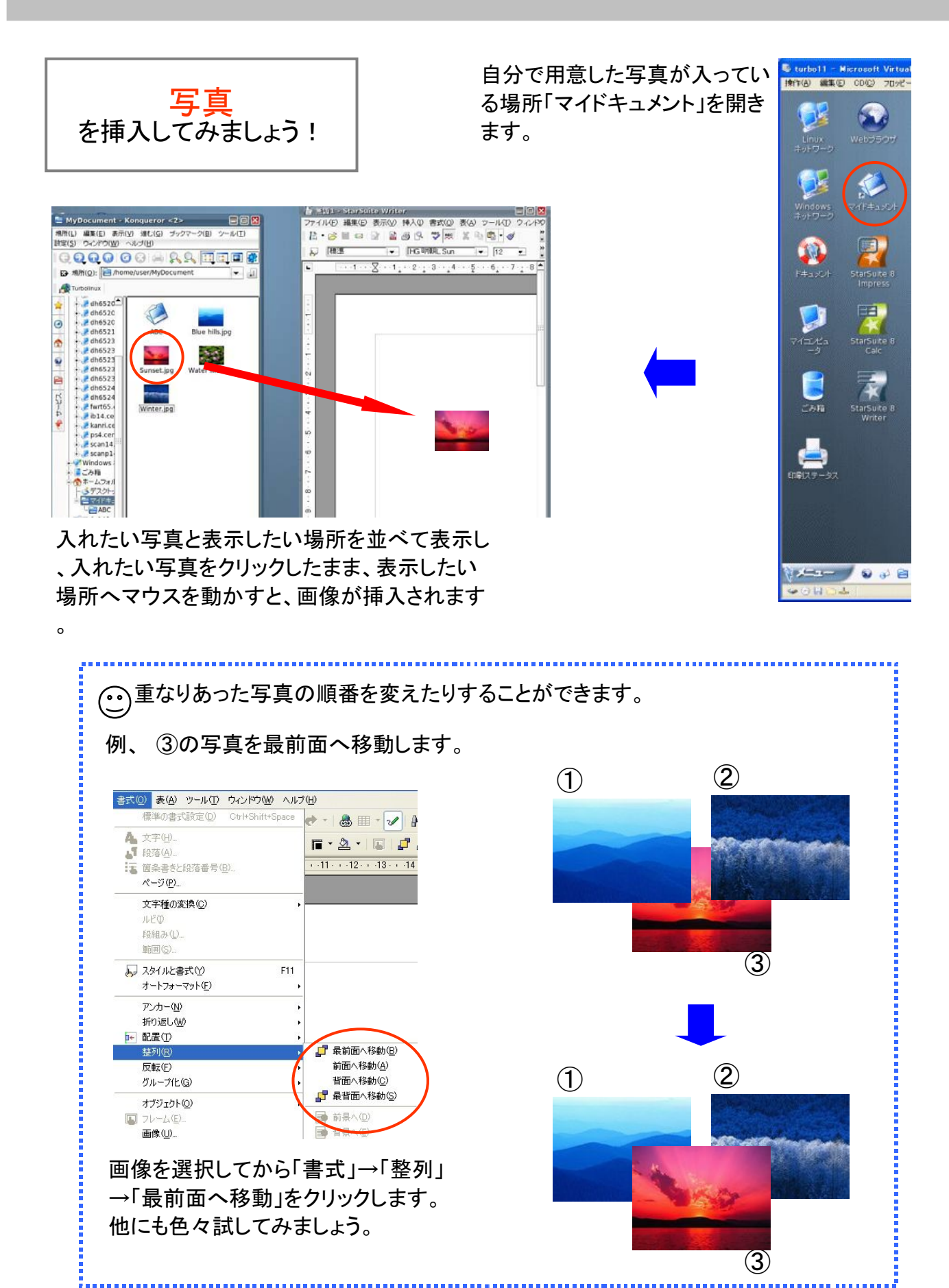

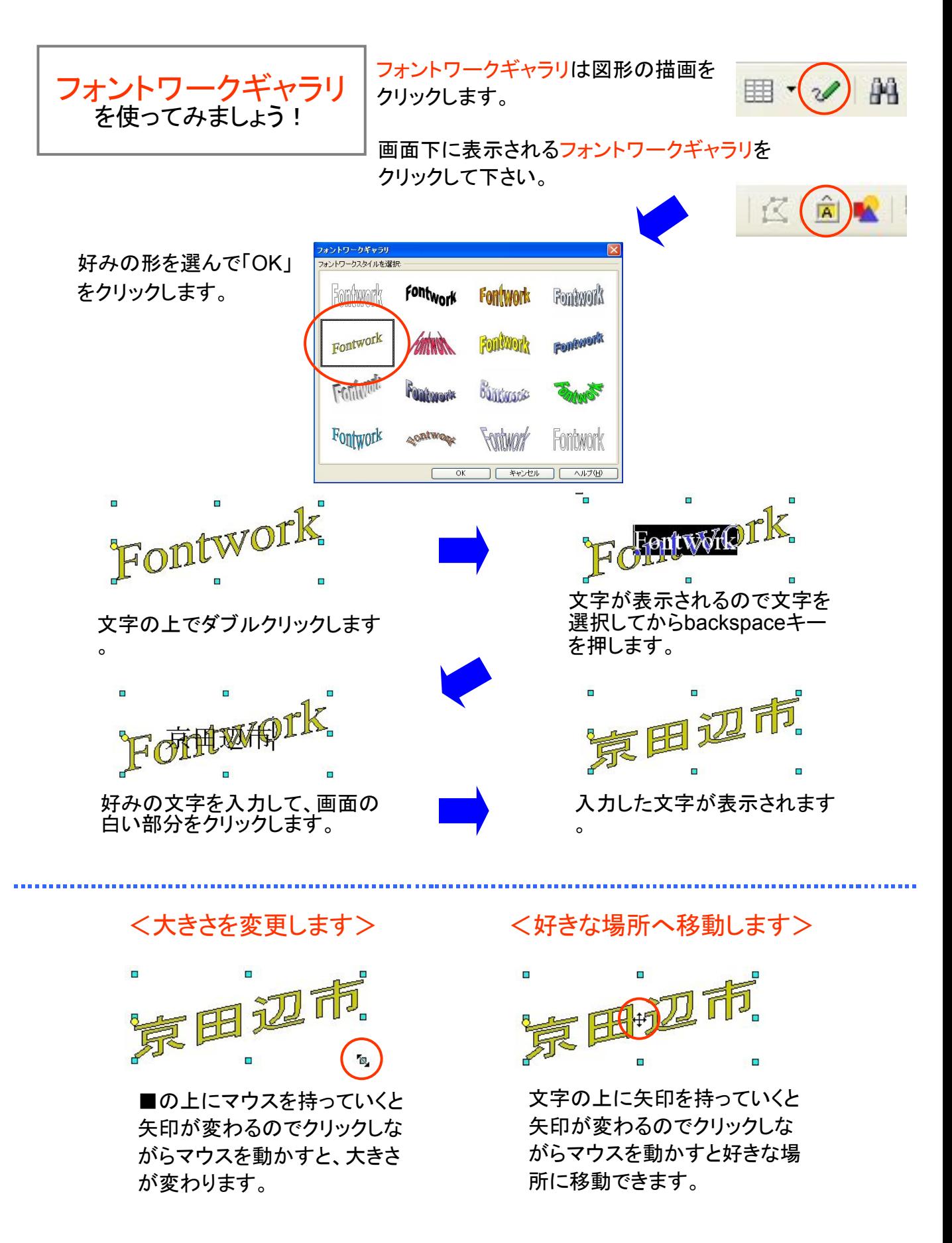